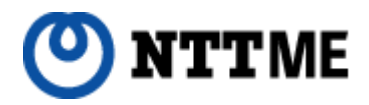

# IP電話サービス 「ピアルフォンⅡ」設定ガイド

VE-TA10 #22編

ご注意

IP電話対応機器に取扱説明書が付属 しておりますが、必ず本ガイドの手順 に従って設定を行ってください。

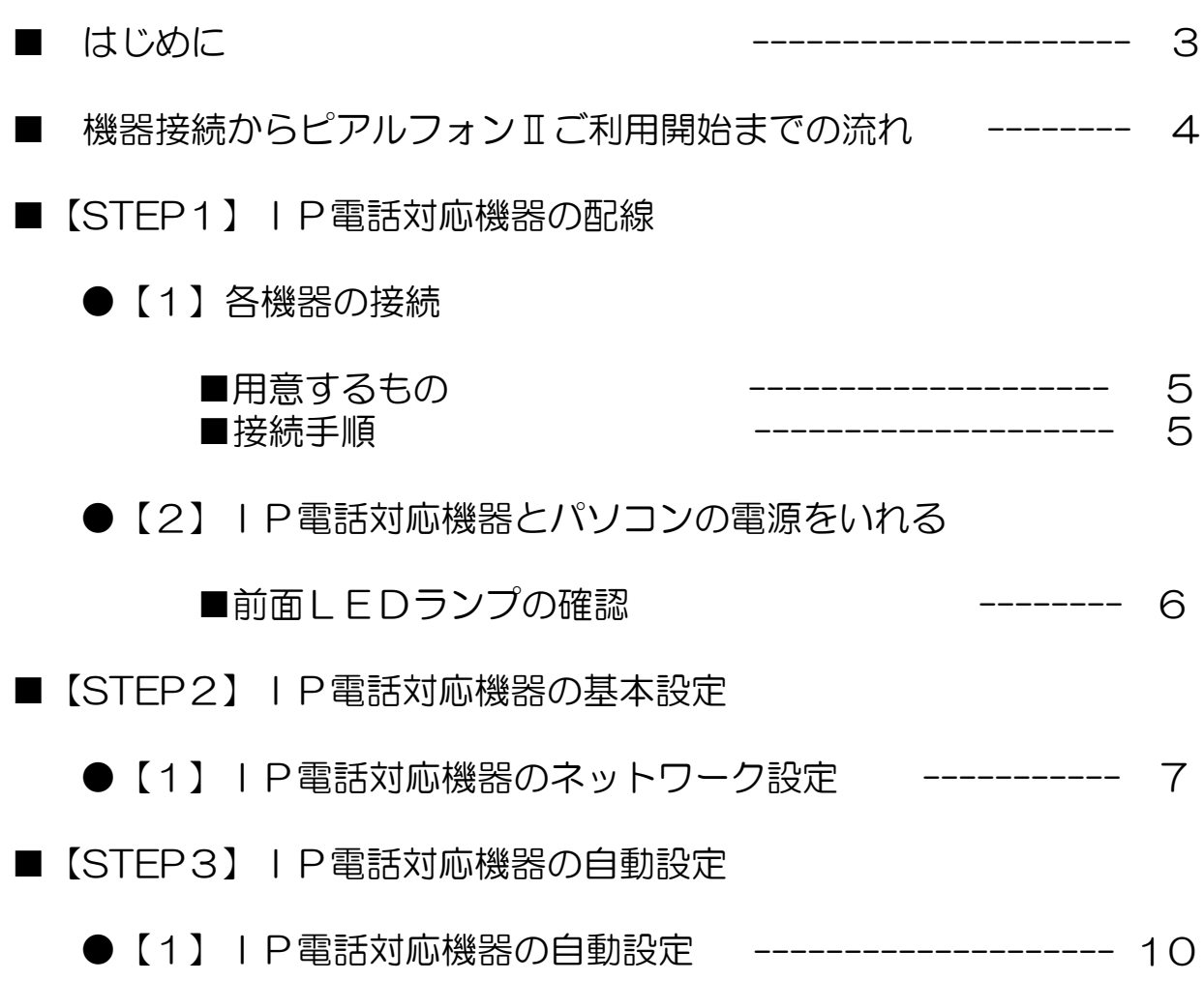

### 本設定ガイドについて

この度は、株式会社エヌ・ティ・ティ エムイーのIP電話サービス「ピアルフォンⅡ」 をお申し込みいただきまして誠にありがとうございます。

本設定ガイドでは、「ピアルフォンⅡ」をご利用いただくための設定方法をご案内いた します。ご用意いただいたIP電話対応機器 (VE-TA10 #22) に取扱説明書が付属され ておりますが、必ず本設定ガイドの手順に従って設定を行ってください。

また、「ピアルフォンⅡ」ホームページにおいて「サービス詳細」「ご利用上の注意」 「ご利用方法(通話方法)」「よくあるお問い合わせ」を掲載しておりますので、本ガイ ドとともに必ずご確認ください。

なお、記載内容は予告無く変更する場合があります。あらかじめご了承下さい。

### IP電話対応機器について

・IP電話対応機器(VE-TA10 #22)の設置・設定等は、お客様ご自身で行っていただ 要 く必がありますが、出張設定サービスとして、PC訪問設定サービスをご用意しております。

# ■機器接続からピアルフォンⅡご利用開始までの流れ

機器の接続をしてピアルフォンⅡがご利用できるようになるまでの流れを示します。なお、こ れらの設定作業には十数分程度かかります。

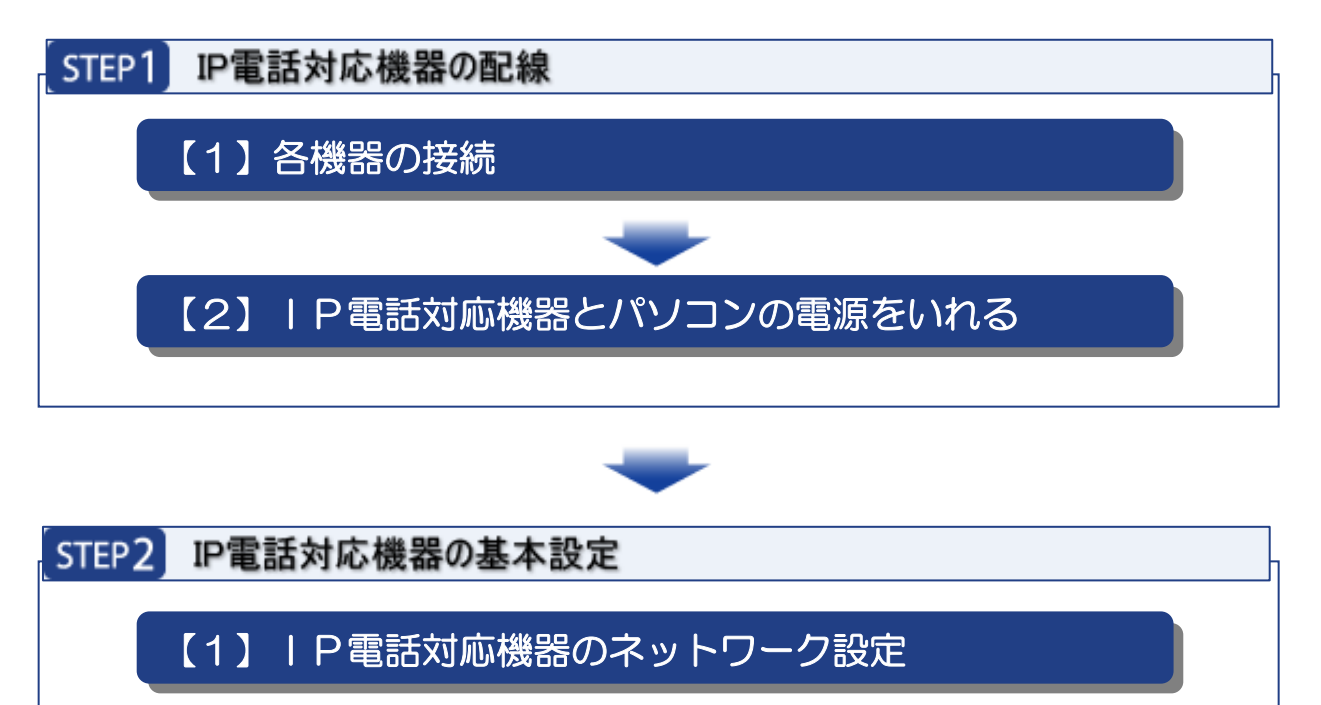

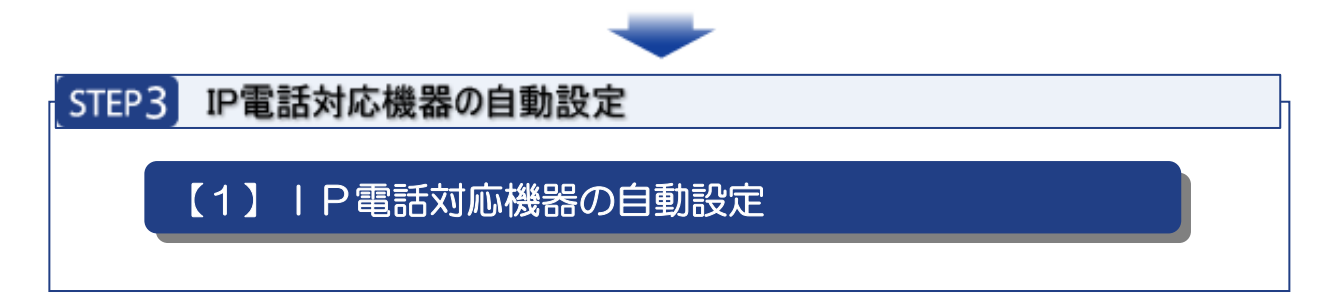

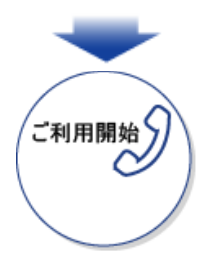

### STEP1 IP電話対応機器の配線

ここでは I P電話対応機器とパソコンおよび電話機の接続方法についてご案内します。ピア ルフォンⅡは以下のような構成でご利用いただくことができます。

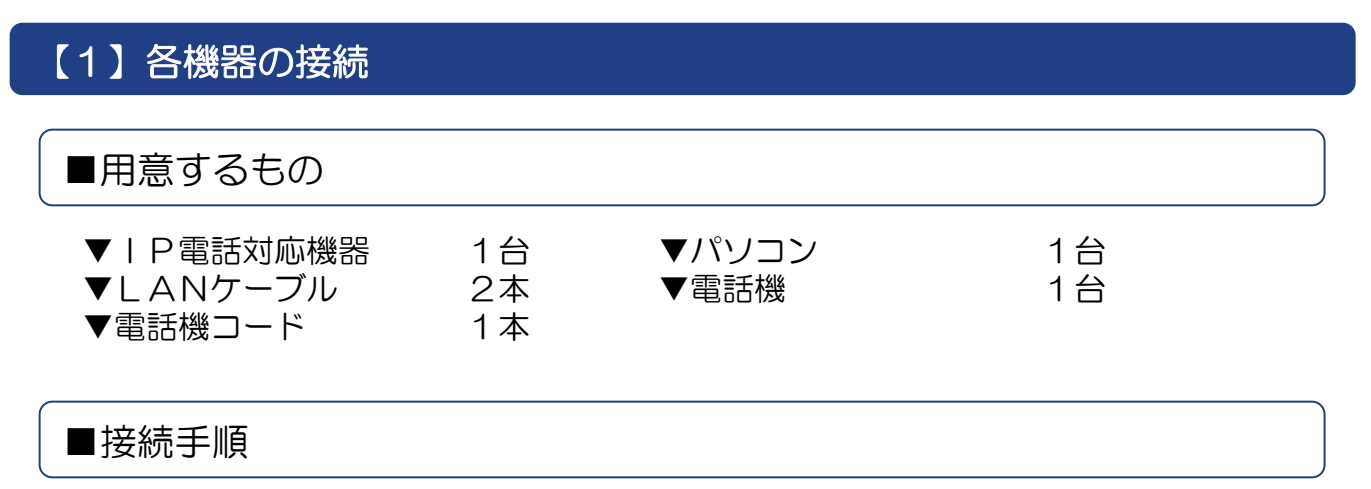

- (1)IP電話対応機器の「LAN」ポートとパソコンのLANポートをLANケーブルで 接続します。
- (2)IP電話対応機器の「電話」ポートと電話機を電話機コードで接続します。
- (3)情報コンセントのLAN端子とIP電話対応機器の「WAN」ポートをLANケーブル で接続します。

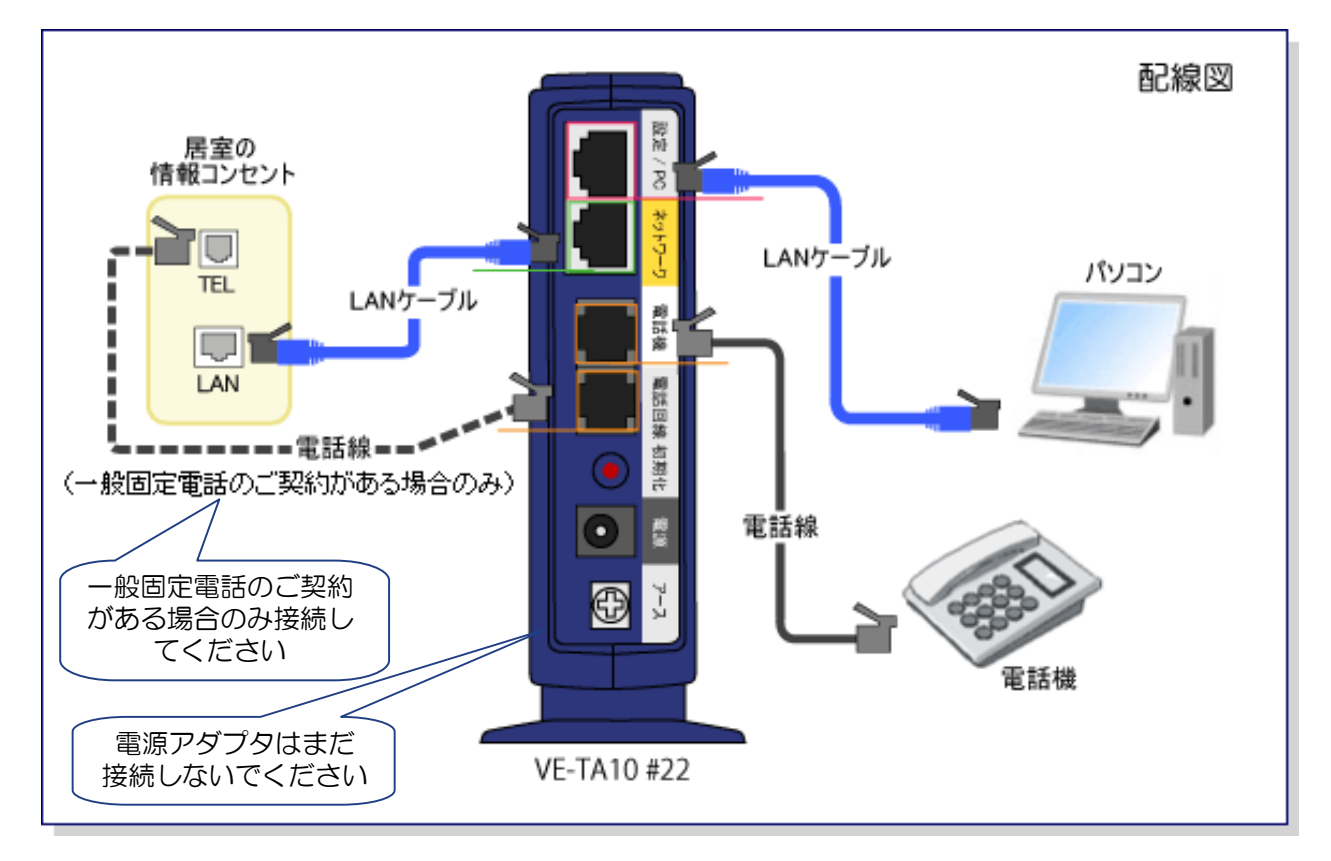

### 【2】IP電話対応機器とパソコンの電源をいれる

IP電話対応機器付属の電源アダプタをIP電話対応機器本体の電源端子に接続して、電源 アダプタを電源コンセントに差し込みます。続いてパソコンの電源をいれます。

IP電話対応機器の電源が入ります。以下の「LEDランプの確認」でIP電話アダプタの ランプ状態が以下のようになっているか確認します。

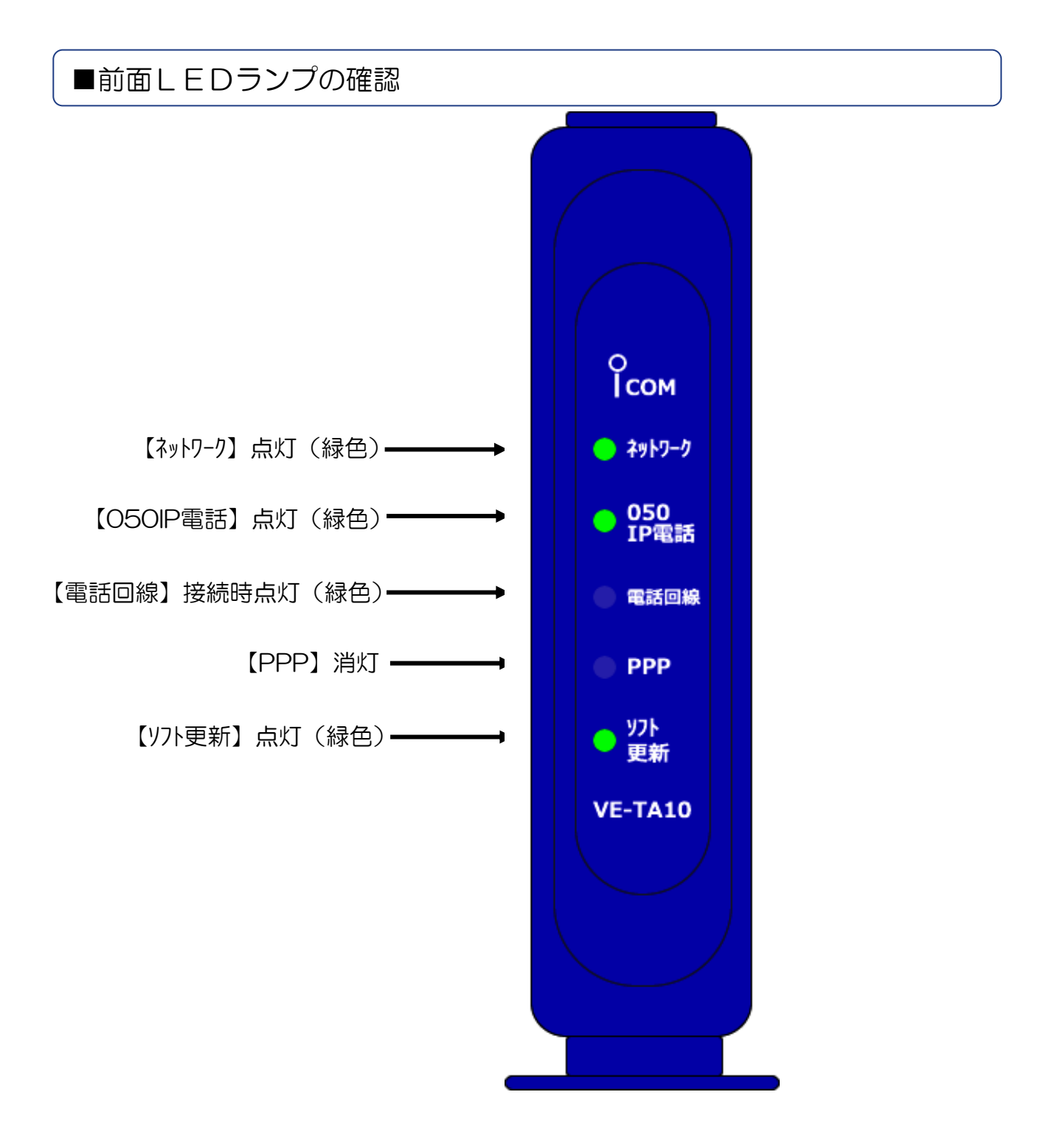

IP電話対応機器の設定方法をご案内いたします。

### 【1】IP電話対応機器のネットワーク設定

(1)WEBブラウザを起動し、アドレス欄に[http://192.168.0.1/]を入力し て、[Enter]キーを押します。

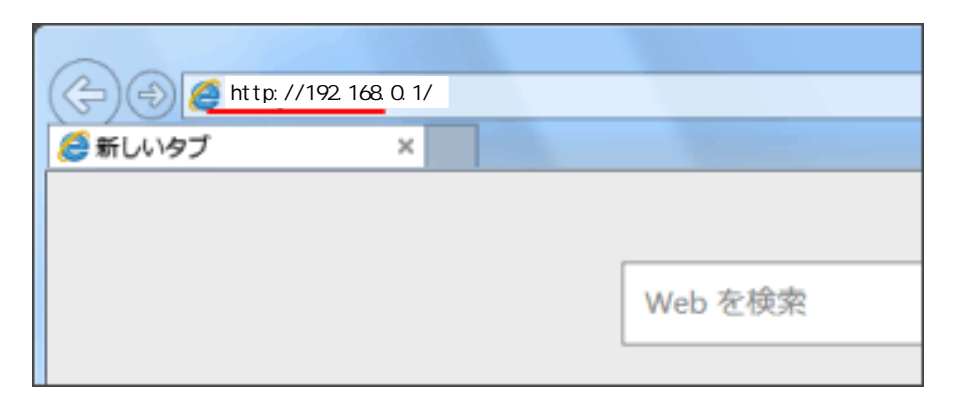

(2)設いて、基本設定を行います。 左メニューの「WAN側設定」をクリックしてください。

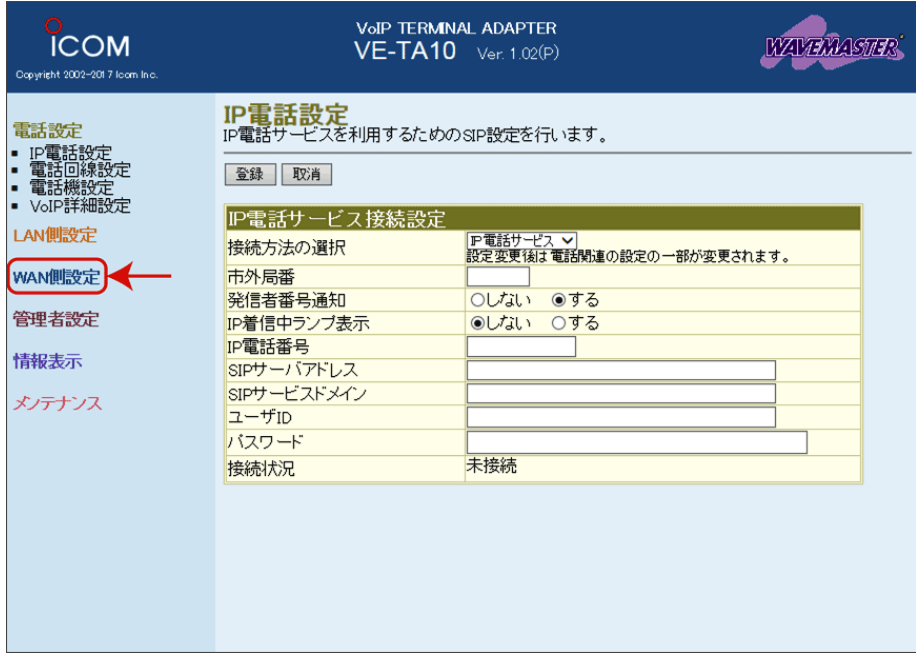

### (3)[WAN側設定]画面が表示されます。

上下段の「動作モード」で「**DHCP**」を選択して、「**登録して再起動**」ボタンを クリックしてください。

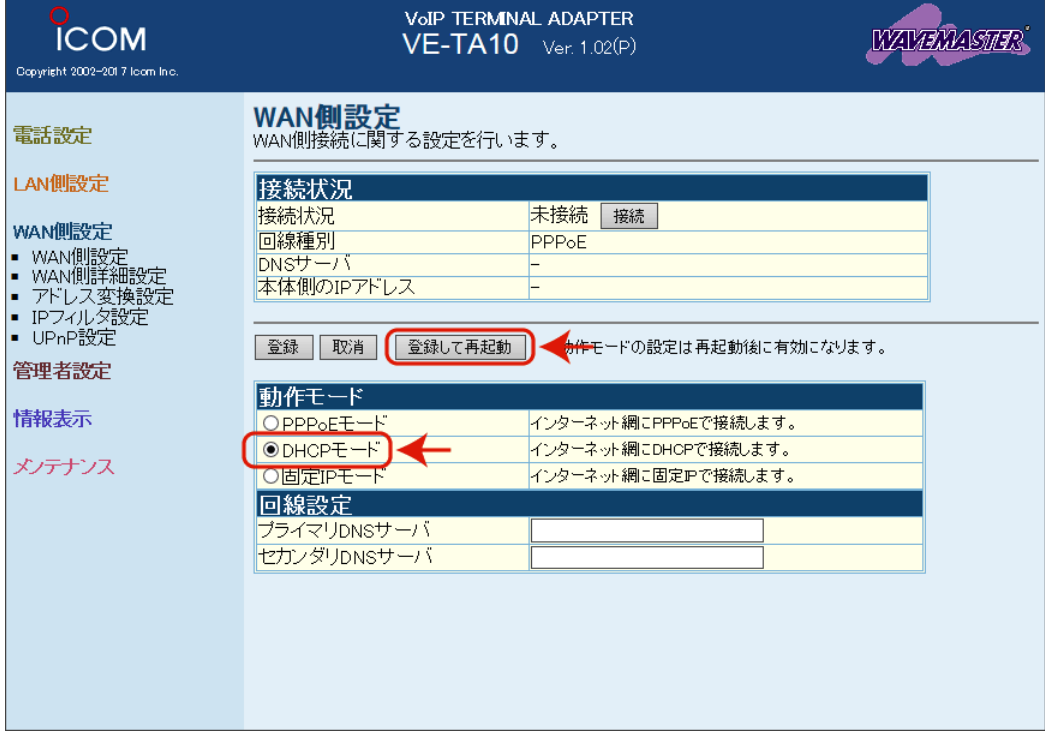

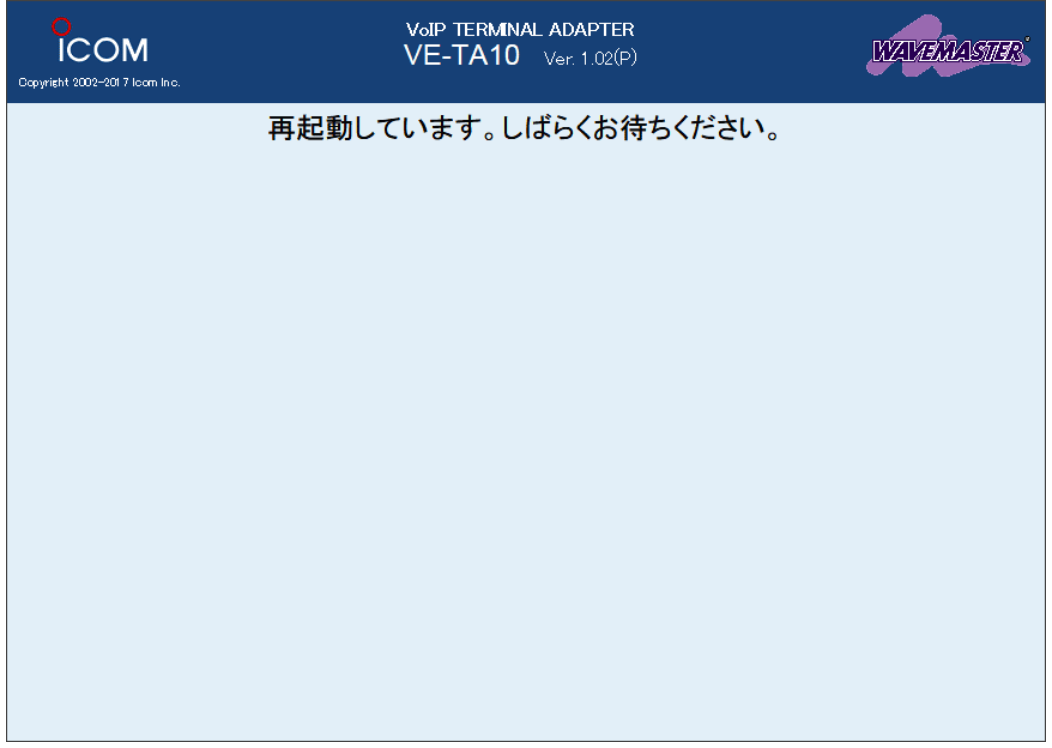

#### 上段の[接続状況]で「**接続中**」と表示されていれば、 VE-TA10#22の基本 設定が完了です。WEBブラウザを閉じてください。

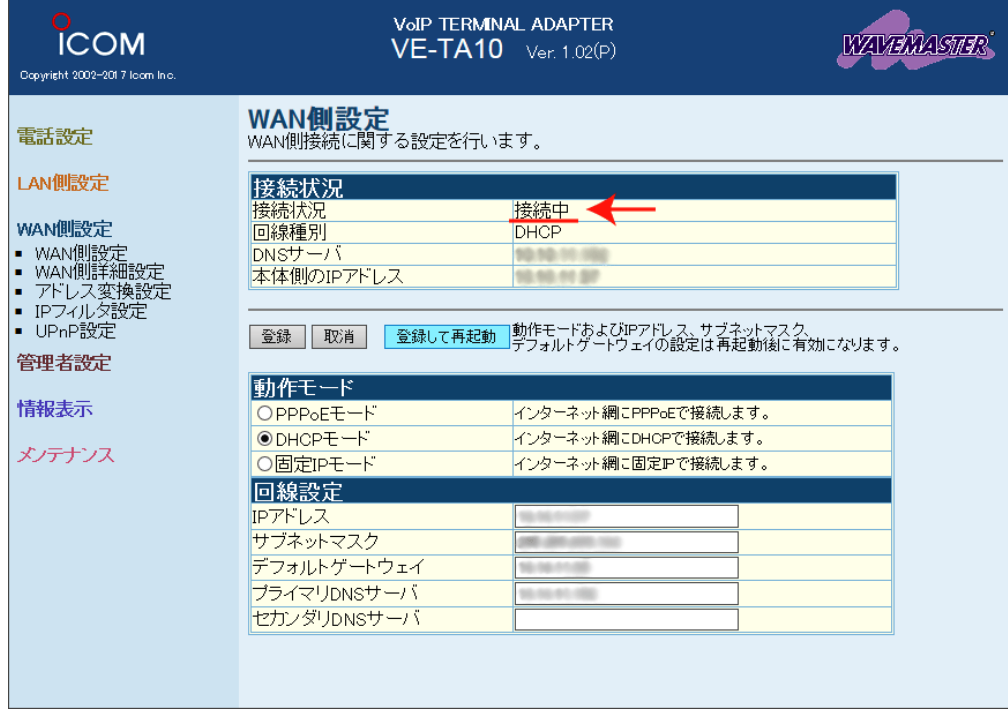

### ※上図の画面が表示されない場合は、画面上で右クリックして 「最新の情報に更新(R)」を選択してください。<br>画面が更新され、「**接続中**」の表示がされれば設定完了です。

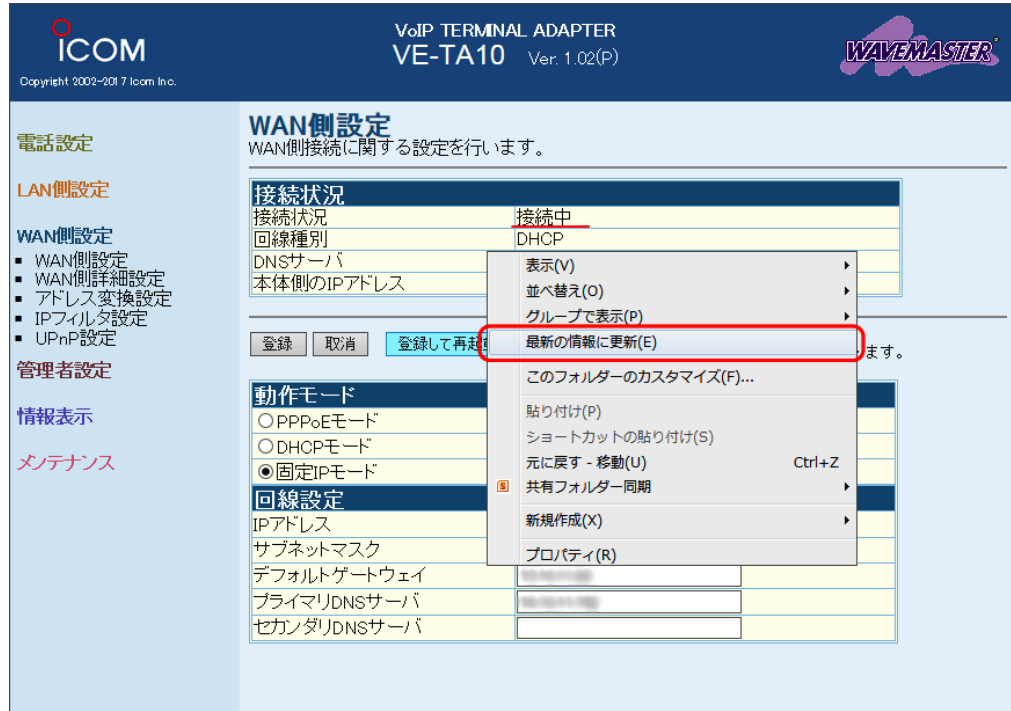

## STEP3 IP電話対応機器の自動設定

IP電話対応機器設定ホームページにアクセスし、ピアルフォンⅡをご利用可能とするための 設定を行います。

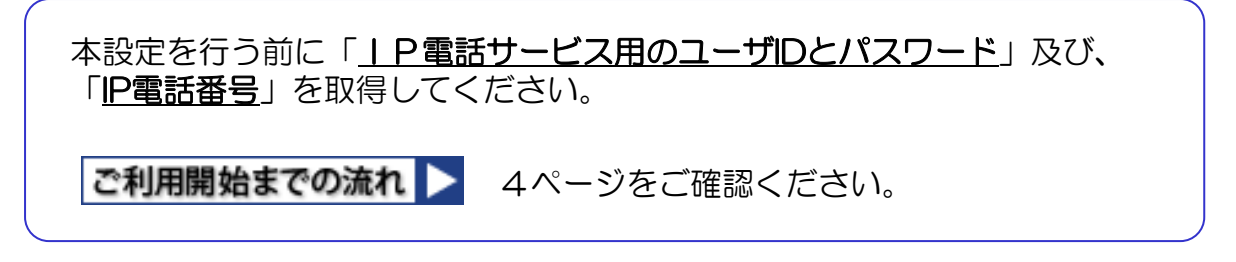

### 【1】IP電話対応機器の自動設定

(1)「Windows」マークを右クリックし、【ネットワーク接続(W)】をクリックしま す。

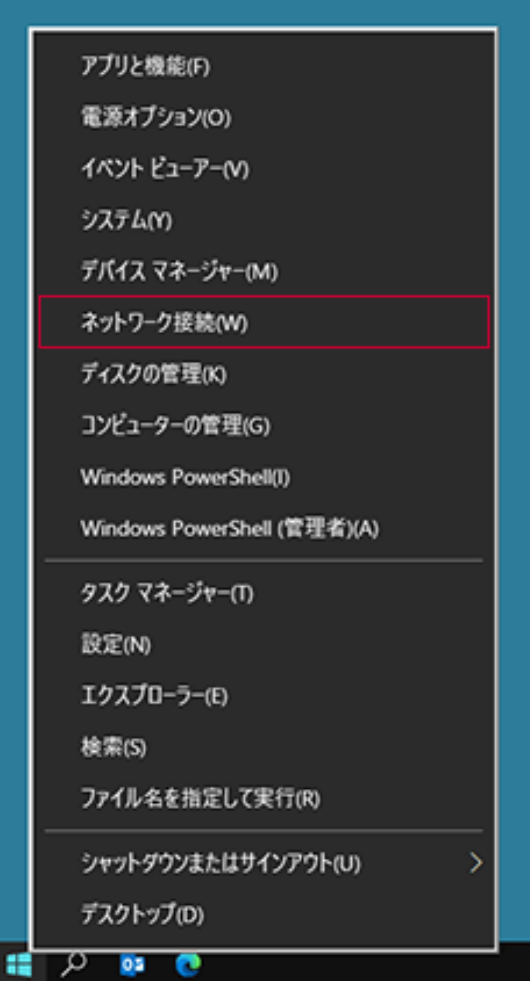

(2)「アダプターのオプションを変更する」をクリックします。

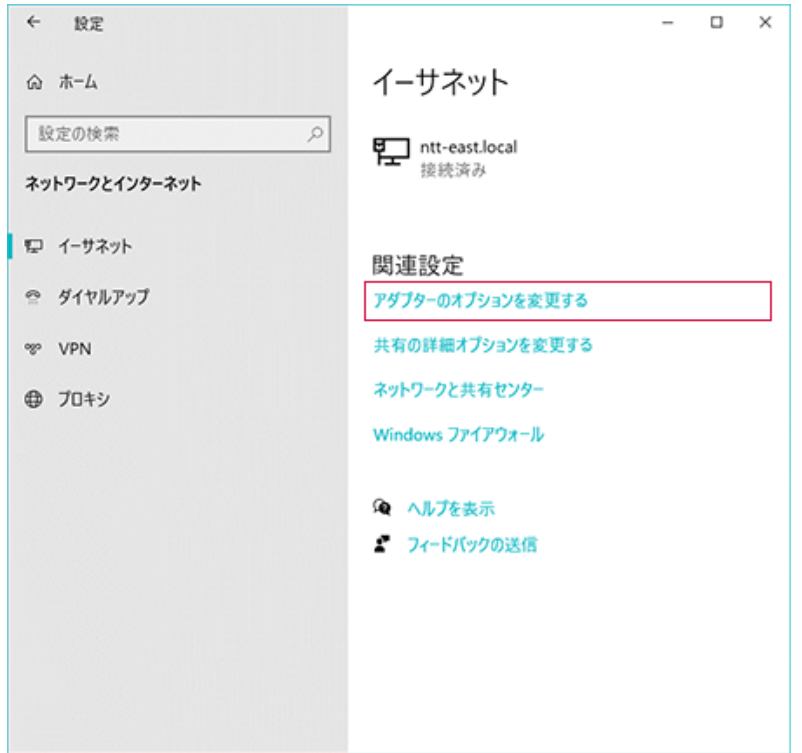

(3)「ネットワーク接続」画面の「ローカルエリア接続(※)」を右クリックして、 【プロパティ(R)】を選択します。

※ご利用の環境によっては「イーサネット」や「Ethernet」と表示される場合 があります。

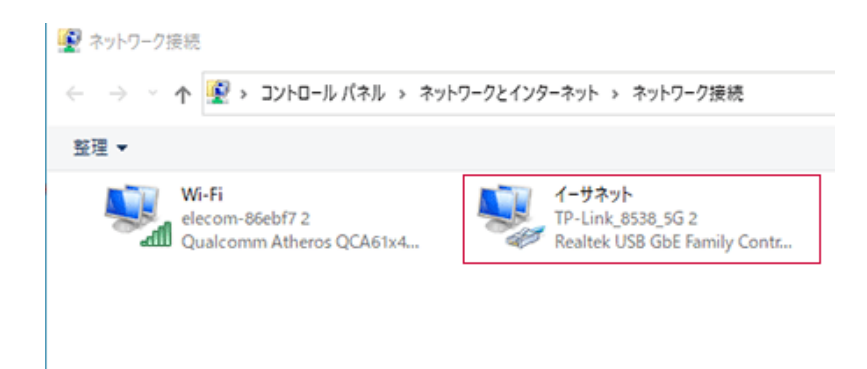

(4)「プロパティ」の「ネットワーク」タブ画面で「インターネットプロト コルバージョン6(TCP/IPv6)」にチェックが入っていればチェック を外し、[OK]をクリックします

※チェックが入っていない場合には、変更は不要です。

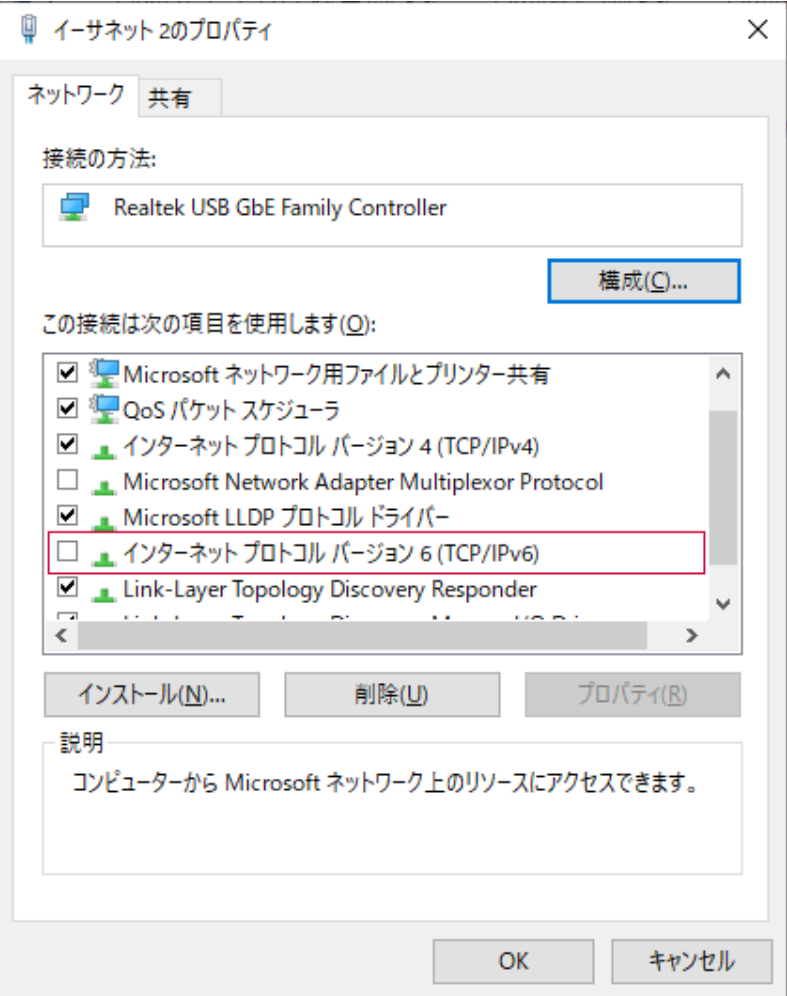

(5)「IP電話サービス」サイトへアクセスして、IP電話サービス専用のユーザIDと <u>パスワード</u>を入力してログインします。

IP電話サービスサイト > https://guide.f-ipphone.com/mphone/

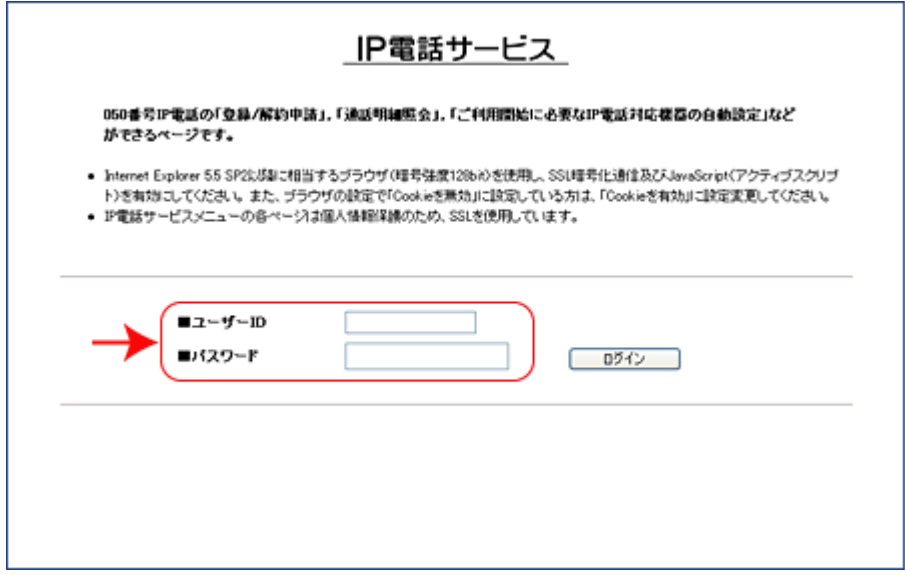

(6)ログインすると「メインメニュー」が表示されます。 メニュー左側下から2番目の「IP電話対応機器設定」ボタンをクリックします。

#### ▲注意

■設定の前に、IP電話対応機器が正しく接続されていることをご確認くだ さい。

■「登録処理中なので設定処理ができません。しばらく時間をおいた後、設 定を行ってください。」とエラーが表示される場合は約30分ほどお待ちに なっていから設定を行ってください。

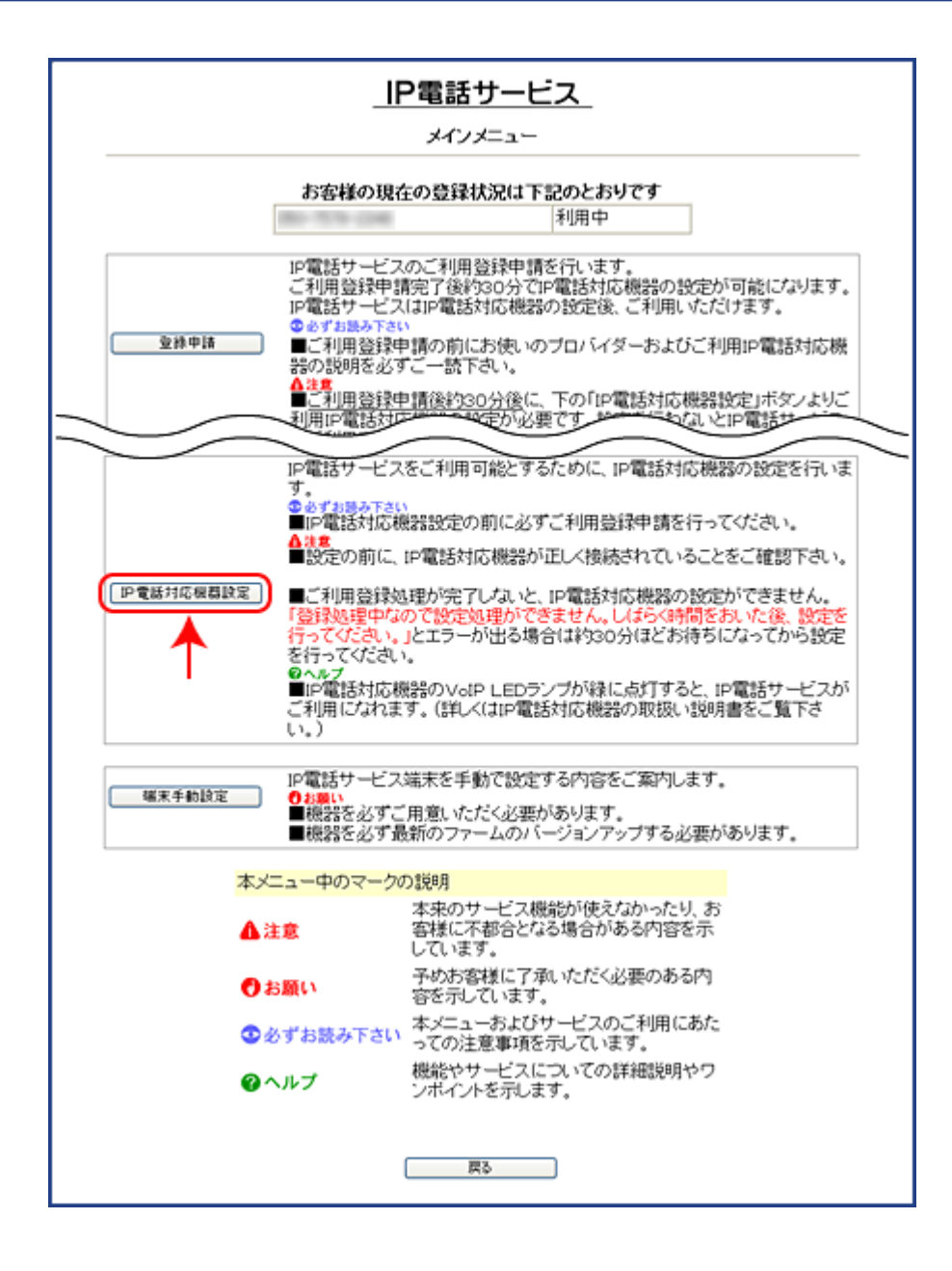

(7)「電話番号」と端末タイプから「VE-TA10」を選択して、「OK」ボタン をクリックすると「IP電話対応機器」の設定が自動で始まります。

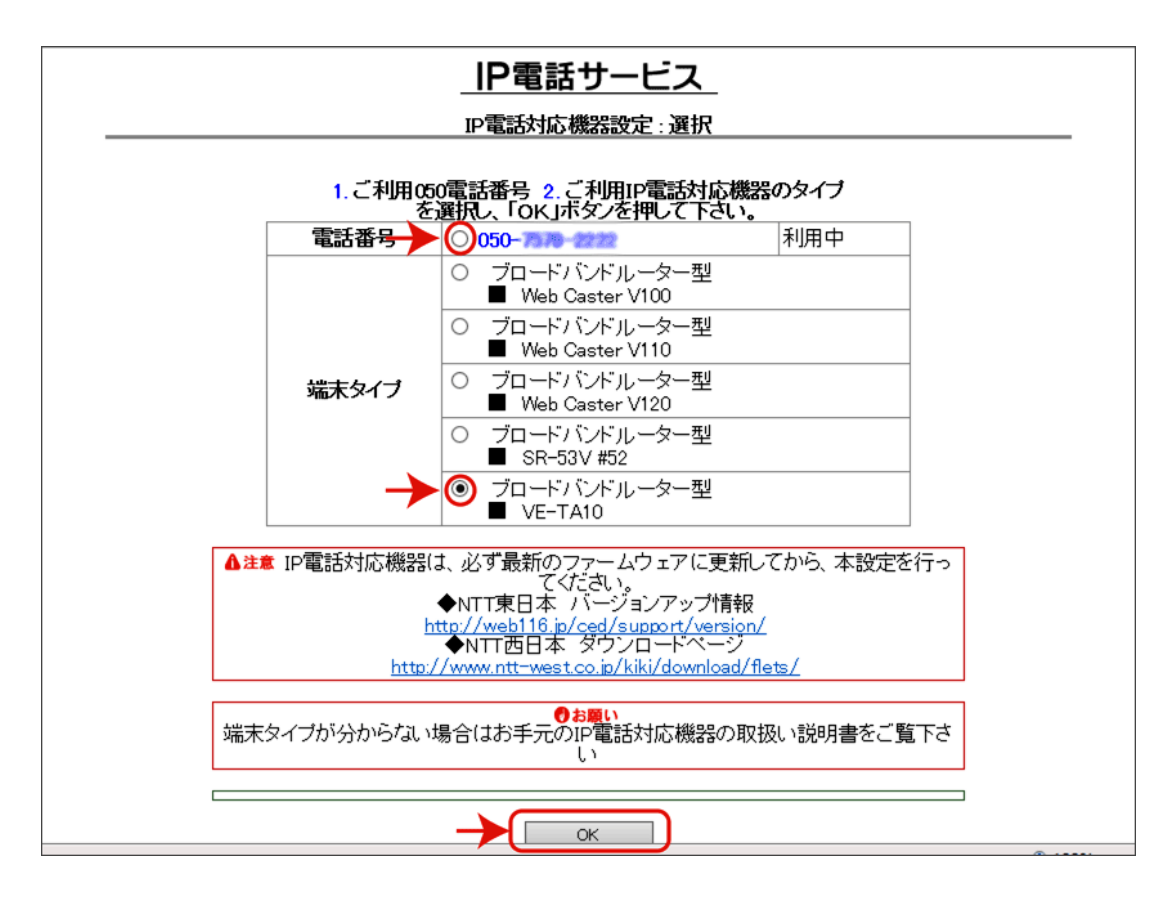

(8)下の画面が表示されたら「設定ページへ」ボタンをクリックしてください。

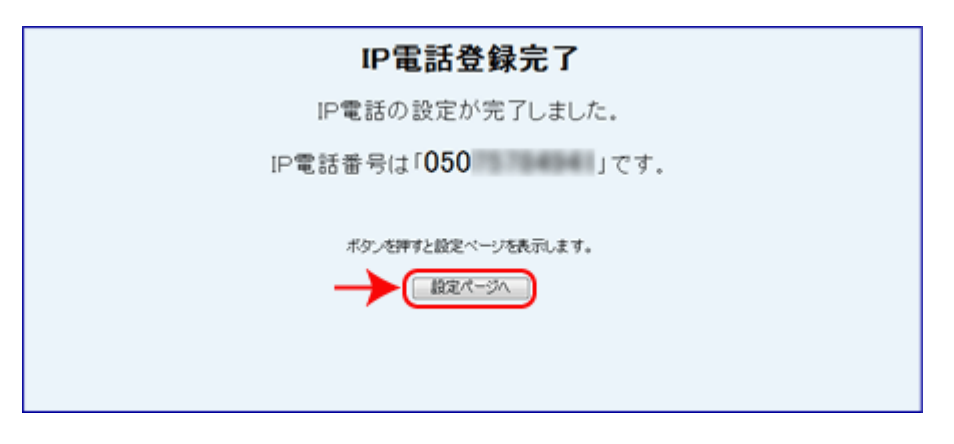

#### (9)設定画面が表示されます。 [接続状況]の「再接続」ボタンをクリックしてください。

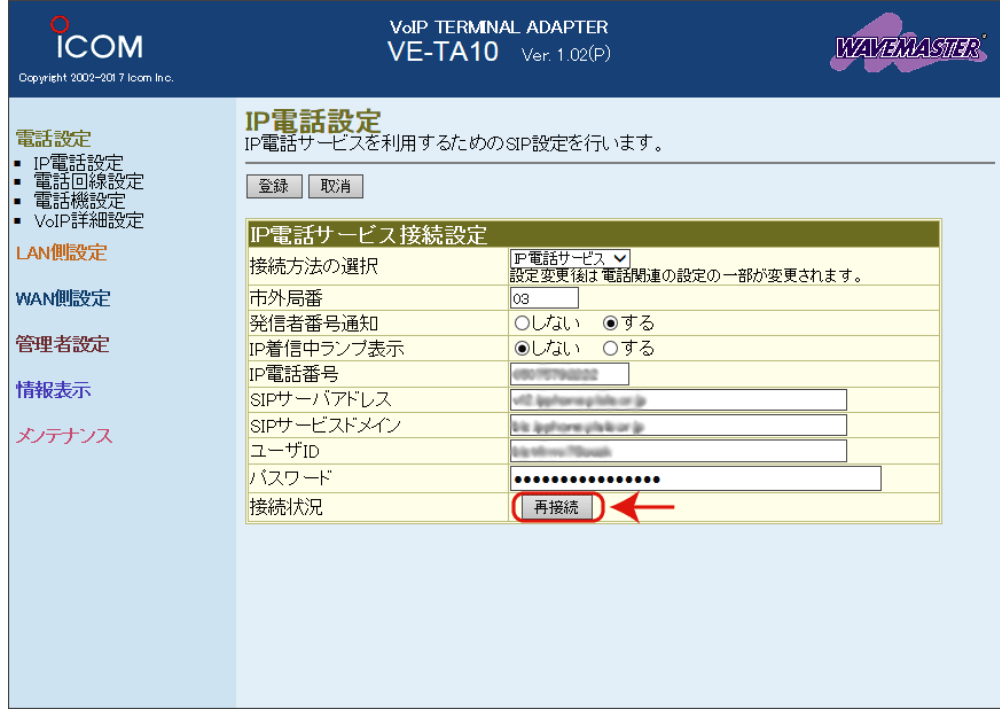

(10) [接続状況]で「接続成功」と表示されれば、VE-TA10 #22の自動設定が完了 です。STEP3 の(4)で 「インターネットプロトコル バージョン6(TCP/ IPv6)」 のチェックを外した場合は、チェックを戻して [OK] をクリックし てください。

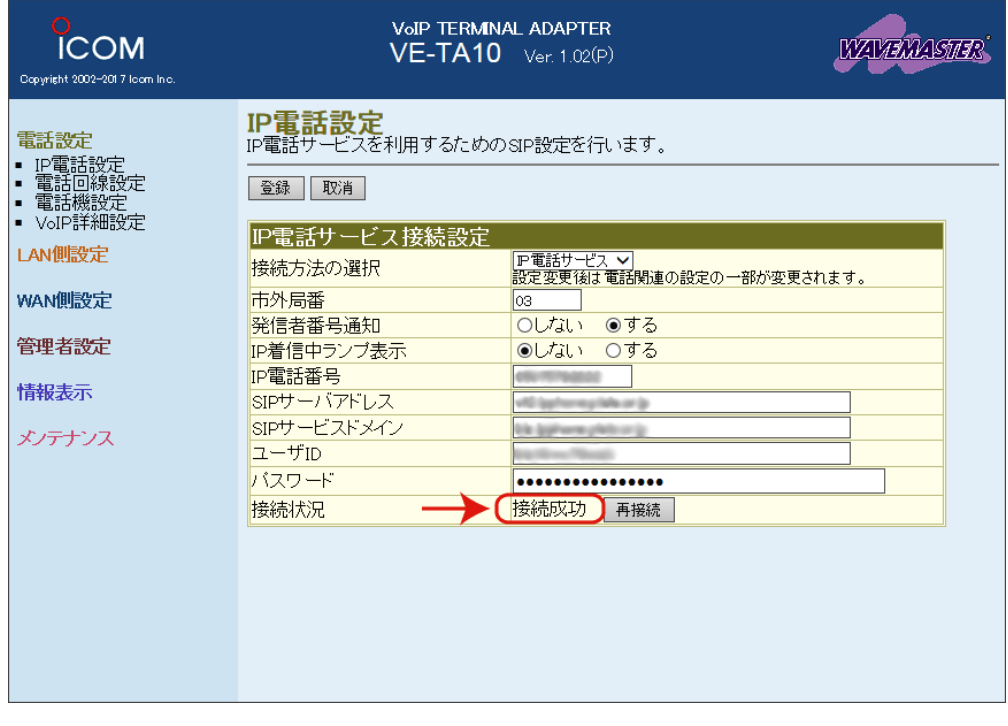

### IP電話サービス 「ピアルフォンⅡ」設定ガイド

VE-TA10#22編

2023年3月28日

株式会社エヌ・ティ・ティ エムイー